**Jörg Ehrichs**

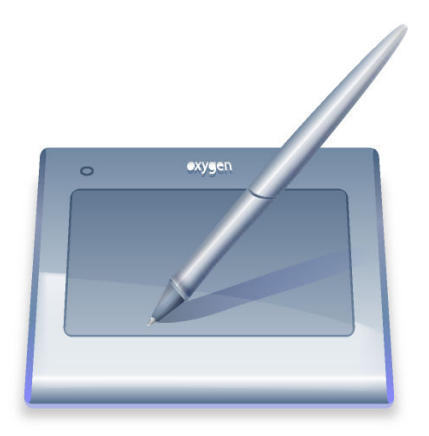

# **Contents**

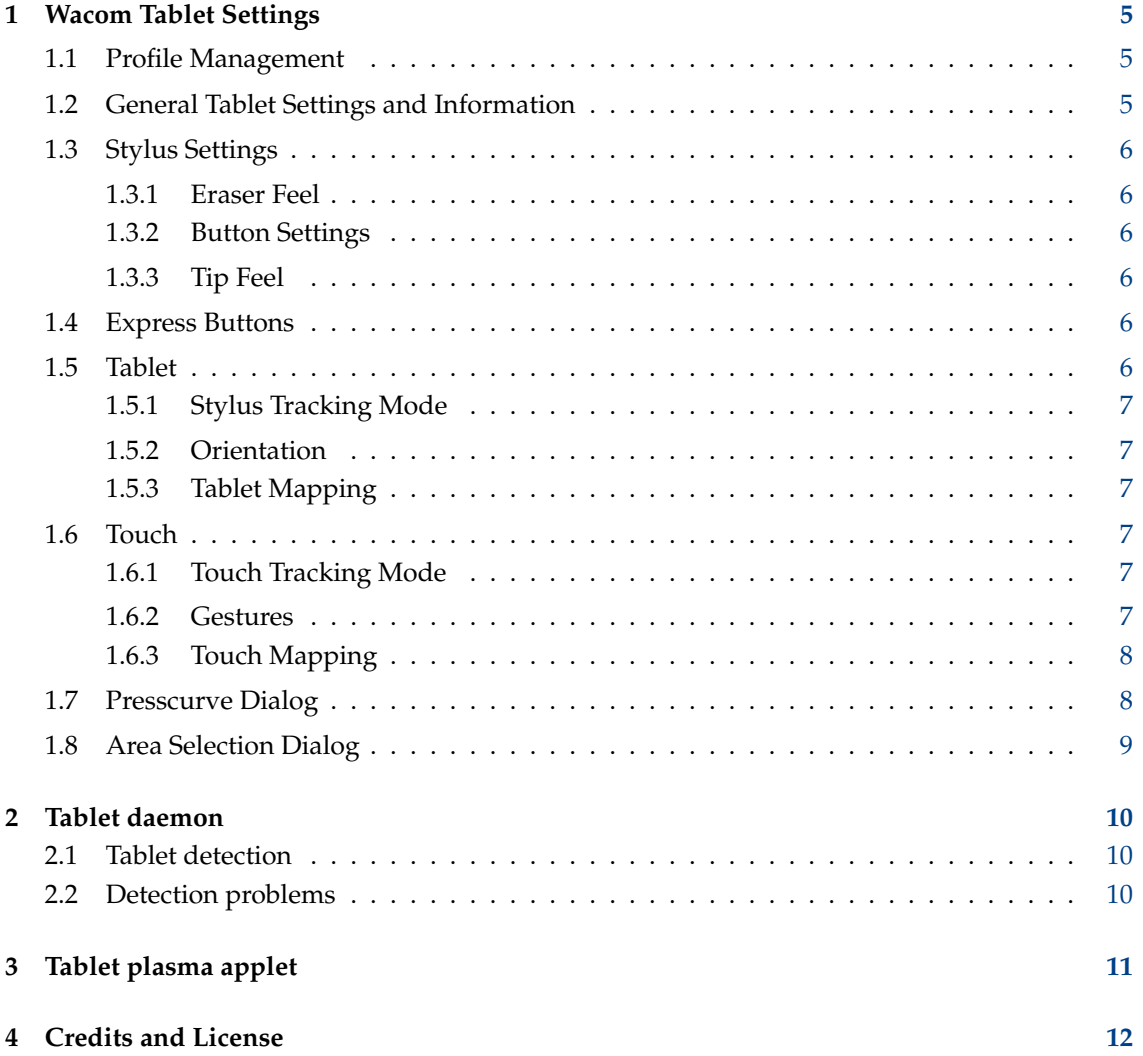

#### **Abstract**

This is the documentation for the KDE System Settings module that configures graphic tablets.

## <span id="page-4-0"></span>**Wacom Tablet Settings**

The tablet System Settings module handles all setting for your graphic tablet. All tablets supported by the [Linux Wacom driver](http://linuxwacom.sourceforge.net) project are handled by this settings interface. Make sure your tablet is detected either via xorg.conf or HAL and works in general. Refer to the [tablet detection](#page-9-3) section for more information.

IMPORTANT

The wacom-tools or the xf86-input-wacom driver must be installed on your computer and **xsetwacom** must be available in order to make this module work correctly.

The module is split into various tab pages that handle all aspects of your tablet and the pen: [Pro](#page-4-3)[files,](#page-4-3) [General Information,](#page-4-4) [Stylus Settings,](#page-5-6) [Express Buttons,](#page-5-7) [Pad Mapping](#page-5-8) and [Touch Mapping.](#page-6-6)

#### <span id="page-4-1"></span>**1.1 Profile Management**

<span id="page-4-3"></span>This is the small drop down box with the two buttons next to it. You can create new profiles and delete already existing ones. Each profile is saved and specified for the currently connected tablet. If you create a new profile, it automatically creates one with the default settings as returned by the wacom-tools.

Here you can specify different profiles for your settings. For example if you like to have a different behavior of the pen when you use it as a mouse replacement for your day to day work or using it as pen to draw something.

Each profile can be changed on the fly and directly changes the behavior of your tablet input.

**NOTE** 

The [kded tablet daemon](#page-9-4) must be running in the background to be able to change the profiles and apply them to the tablet. All the work is done by the daemon. The System Settings module just change the profile settings for it.

#### <span id="page-4-2"></span>**1.2 General Tablet Settings and Information**

<span id="page-4-4"></span>Shows some general Information about the detected tablet. Beside the name and company of your tablet an image is shown and all detected input devices are listed.

NOTE

The tablet must be connected and the [kded](#page-9-4) must be running to allow the module to work correctly. See the [Detection problems](#page-9-5) section for further help on the tablet detection.

In addition to the tablet information the general tab allows to set various global shortcuts. Each shortcut allows to dynamically change the options for the current connected tablet.

#### <span id="page-5-0"></span>**1.3 Stylus Settings**

<span id="page-5-6"></span>The pen that is used together with the tablet has two different sides, the main side is called stylus the other end is the eraser. In this tab you can change any aspect of the pen from the button assignment to the pressure curve and threshold.

#### <span id="page-5-1"></span>**1.3.1 Eraser Feel**

The slider allows to alter the threshold of the eraser. For a more fine grained setting of the pressure it is possible to alter the complete pressure curve in the **Edit Pressure Curve** dialog. See [Presscurve Dialog](#page-7-2) for more information.

#### <span id="page-5-2"></span>**1.3.2 Button Settings**

The **Button Settings** box allows to alter the executed action assigned to each button of the pen. A simple click into the edit box opens a new dialog where different key combinations, modifier keys and mouse buttons can be selected.

If **Tap to execute action** is enabled the stylus must be in contact with the tablet in order to allow the button action to be executed. If this option is disabled each button action works also when the stylus is hovering above the tablet.

#### <span id="page-5-3"></span>**1.3.3 Tip Feel**

The slider allows to alter the threshold of the stylus tip. For a more fine grained setting of the pressure it is possible to alter the complete pressure curve in the **Edit Pressure Curve** dialog. See [Presscurve Dialog](#page-7-2) for more information.

#### <span id="page-5-4"></span>**1.4 Express Buttons**

<span id="page-5-7"></span>The **Express Buttons** tab allows to set specific button actions for all hardware buttons for the tablet. To change the used action, you need to click into the edit box and choose the action in the new dialog.

#### <span id="page-5-5"></span>**1.5 Tablet**

<span id="page-5-8"></span>The **Tablet** tab allows to set further properties of the tablet area when used together with a pen. In here the orientation of the tablet area, valid space of the used tablet and the cursor tracking mode can be specified.

#### <span id="page-6-0"></span>**1.5.1 Stylus Tracking Mode**

- **Map to Screen** : This mode maps the pen cursor with absolute movement to the tablet. The edges of the tablet represent directly the space of the screen.
- **Map to Cursor** : This mode maps the pen cursor with relative movement to the tablet.

#### <span id="page-6-1"></span>**1.5.2 Orientation**

The orientation box specifies how the tablet area is rotated. You can set a specific rotation on your own in the combobox or if you enable the **Auto-Rotate with Screen** option, the tablet will automatically rotated together with the screen. This is done by listening to the xrandr events when the screen is rotated.

If you have problems with the autorotation option and the tablet is always rotated into the wrong direction, enable the **Invert Auto-Rotation** option to invert this.

#### <span id="page-6-2"></span>**1.5.3 Tablet Mapping**

This mapping allows to specify the proportions of the tablet that will be used for each screen. This is necessary to keep the tablet area proportional to the used screen space in absolute stylus tracking mode. For more information check the [Area Selection Dialog](#page-8-1) section.

#### **NOTE**

This option does not work for relative cursor mode.

#### <span id="page-6-3"></span>**1.6 Touch**

<span id="page-6-6"></span>The **Touch** tab allows to set further properties for the touch part of the tablet (if available). It is possible to disable the touch feature via the **Enable Touch** check box. Also a global shortcut exist that allows to enable/disable the touch feature.

#### <span id="page-6-4"></span>**1.6.1 Touch Tracking Mode**

- **Map to Screen** : This mode maps the touch cursor with absolute movement to the tablet. The edges of the tablet represent directly the space of the screen.
- **Map to Cursor** : This mode maps the touch cursor with relative movement to the tablet.

#### <span id="page-6-5"></span>**1.6.2 Gestures**

If **Enable Gestures** is enabled, the tablet can generate gesture events for the touch device.

- **Scroll Distance** : Allows to scroll through windows when two fingers are placed on the tablet, moving them up/down creates a scroll event. The Distance is given in tablet units.
- **Zoom Distance** : Allows to zoom in/out by moving two fingers together or apart from each other. The Distance is given in tablet units.
- **Tap Time** : This time in milliseconds specifies when a double tap on the device is recognized as right-click

#### <span id="page-7-0"></span>**1.6.3 Touch Mapping**

This mapping allows to specify the proportions of the touch device that will be used for each screen. This is necessary to keep the tablet area proportional to the used screen space in absolute stylus tracking mode. For more information check the [Area Selection Dialog](#page-8-1) section.

**NOTE** 

This option does not work for relative cursor mode.

# $\blacksquare$ Press Curve Settings  $\circledast \circledast \times$ The presscurve defines how the pen press is handled. The presence of the dots to change the behavior<br>Use the stylus inside the Widget to see the pressure changes. Current Presscurve: 11 57 43 89 OK **O** Abbrechen

### <span id="page-7-2"></span><span id="page-7-1"></span>**1.7 Presscurve Dialog**

The Presscurve defines how the pressure of the stylus is translated. The Presscurve is defined via four points of a Bézier curve. To change this curve you can alter the red dots and move the curve around.

#### **NOTE**

Use your pen inside the press curve dialog to see the changes in the press curve directly. A blue area below the curve shows the applied pressure of the pen.

#### <span id="page-8-1"></span><span id="page-8-0"></span>**1.8 Area Selection Dialog**

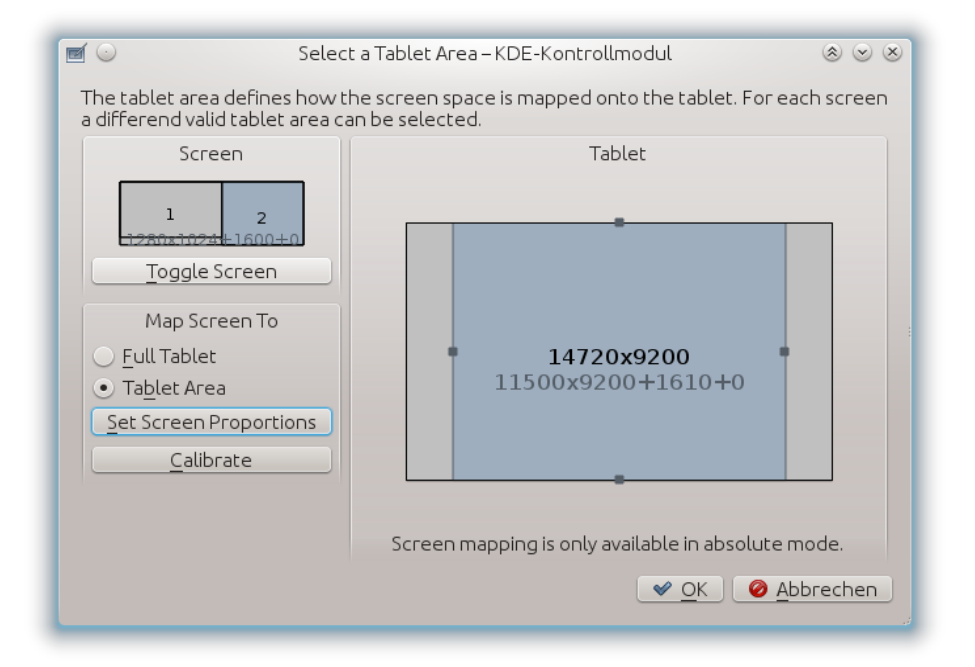

This dialog allows to specify the available tablet area for each selected screen space. In order to keep the aspect ratio of the tablet it is necessary to reduce the tablet area depending on the screen resolution. This Dialog allows to specify them for each screen individually.

Use the **Toggle Screen** button to switch between fullscreen (all connected monitors) and each individual monitor. The settings will be saved for each screen configuration and applied to the tablet whenever the screen selection is switched by the global shortcut action.

If you want to keep the aspect ratio of the tablet with the current screen selection you can press the **Set Screen Proportions** button. The tablet area will be calculated and changed automatically.

In addition you can open the **Calibrate** dialog to calibrate your tablet with the help of four points on the screen.

When the dialog is closed, the last selected screen will be used. If you want to switch the screen later on, you can use the [Global Shortcut.](#page-4-4)

**NOTE** 

The tablet area only works for absolute tracking mode of the touch and pen cursor device. In relative mode the full tablet is used.

## <span id="page-9-0"></span>**Tablet daemon**

<span id="page-9-4"></span>The tablet daemon runs in the background and does the ground work. Detecting the tablet and set it up with the selected profiles. If the daemon is not running the System Settings module and the plasma applet cannot work properly and the tablet cannot be used with the profiles.

#### <span id="page-9-1"></span>**2.1 Tablet detection**

<span id="page-9-3"></span>The detection of the tablet device is done in several ways. Solid is used in the first step and does the hotplug support. If Solid fails the next steps are **xsetwacom list dev**, **lsusb** and **xinput --list**.

Should none of the commands above return the name of the tablet, it is not supported and cannot be used by this module.

#### <span id="page-9-2"></span>**2.2 Detection problems**

<span id="page-9-5"></span>If the tablet is not detected check the [Linux Wacom driver](http://linuxwacom.sourceforge.net) page if your tablet is supported. Furthermore check via **lsusb** if you can find your tablet.

If HAL does not handle the detection add the tablet to your /etc/X11/xorg.conf file and restart the x-server.

In case of a serial device (Tablet PC and such) check if **xinput --list** lists your input devices (Stylus/Eraser/Pad). Should they be listed take a look at the internal tablet device id via **xsetwacom get** ˝**Name of your pad or stylus**˝ **TabletID**. If an id is returned please mail all the necessary information to the author.

**NOTE** 

Hotplug support is only available if the tablet is found via Solid and its notification API.

Solid checks if the value for the entry **input.x11\_options.Type** is **pen**, **stylus**, **eraser** or **cursor** or if the value for the entry **input.x11\_driver** is **wacom**.

Please mail the author if your tablet is detected by Solid but with other values to enhance the tablet support.

# <span id="page-10-0"></span>**Tablet plasma applet**

The tablet applet makes it possible to change the available profiles on the fly. Furthermore you can change the pad rotation and switch between absolute/relative mode of the stylus/eraser regardless of the current profile settings.

It is not necessary to add the plasmoid for this module to work. The default profile will be activated by the [tablet daemon](#page-9-4) as soon as it detects your tablet even if the plasmoid is not used. The plasmoid is just a visual helper to switch easily between the profiles.

# <span id="page-11-0"></span>**Credits and License**

This documentation is licensed under the terms of the [GNU Free Documentation License.](fdl-license.html) This program is licensed under the terms of the [GNU General Public License.](gpl-license.html)